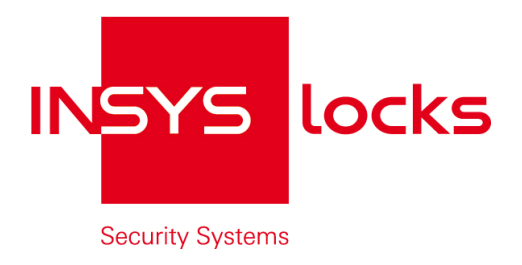

**Parametrizing Tool for CombiStar pro / CombiStar RFID and EloStar time**

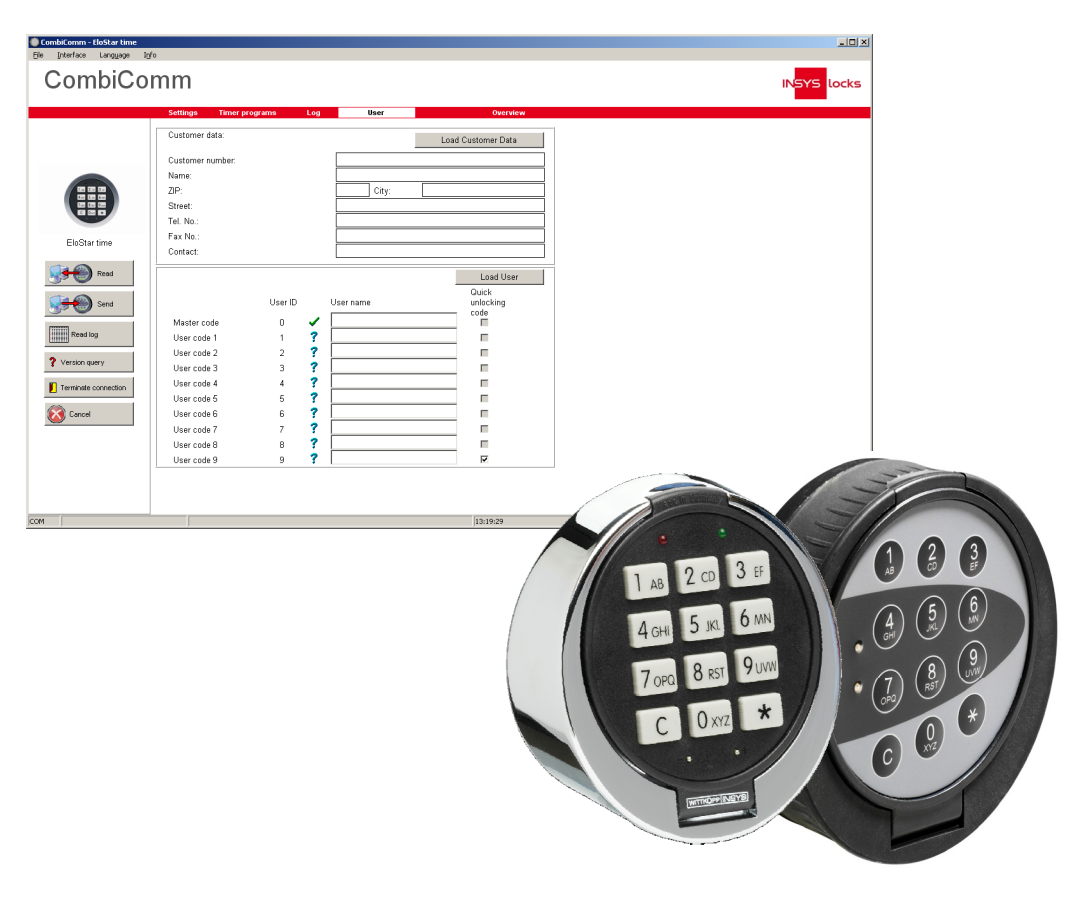

Copyright © December 12 INSYS MICROELECTRONICS GmbH

Any duplication of this manual is prohibited. All rights on this documentation and the devices are with INSYS MICROELECTRONICS GmbH Regensburg.

This handbook contains descriptions of functions. The compilation of the text has been made with great care and effort. Despite all efforts, there may be deviations to the actual functions. No guarantee can therefore be given for the accuracy of the contents. We can neither assume legal responsibility nor any liability for incorrect information and for any consequences which might be caused by the information. Suggestions for improvements and comments are always welcome.

Trademarks and logos

The use of a trademark or logo not shown below does not indicate that it is freely available for use.

INSYS locks™ is a registered brand of INSYS MICROELECTRONICS GmbH. Windows™ is a registered trademark of Microsoft Corporation.

Publisher:

INSYS MICROELECTRONICS GmbH Hermann-Köhl-Str. 22 93049 Regensburg, Germany

Phone: +49 941 58692 0 Fax: +49 941 58692 45 Internet: http://www.insys-locks.de

Errors excepted. Subject to technical changes without notice.

## **Table of Contents**

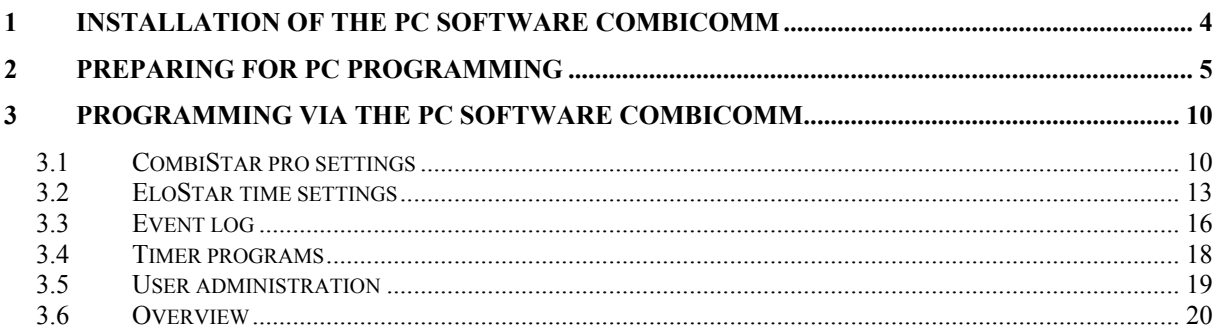

## **1 Installation of the PC software CombiComm**

Insert the program CD into the DVD/CD-ROM drive and start the installation file **setup.exe**. The installation program will direct you through the installation in a selfexplanatory manner.

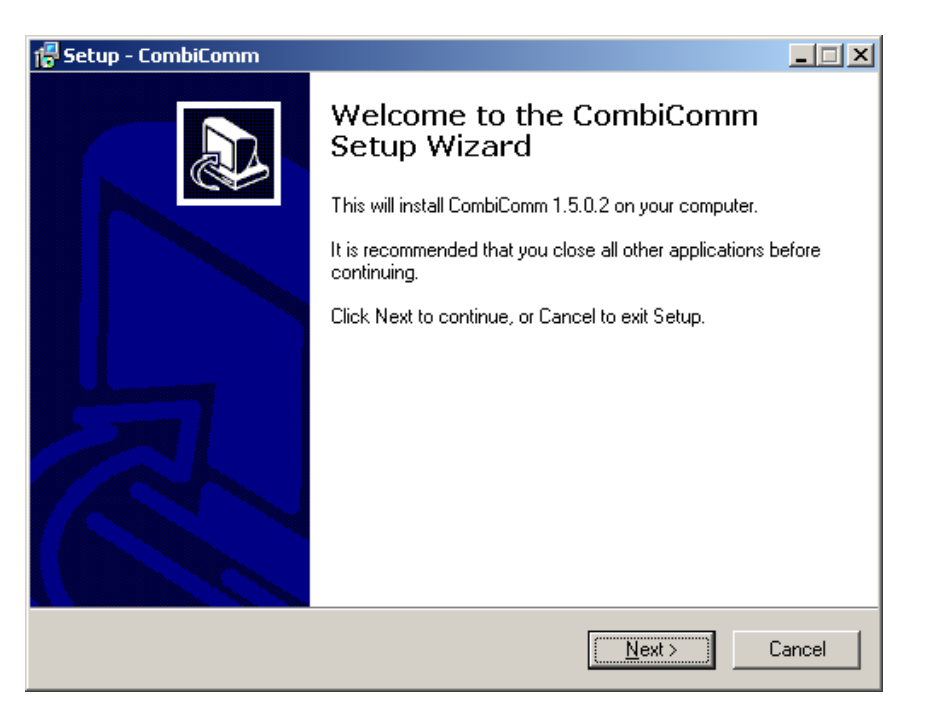

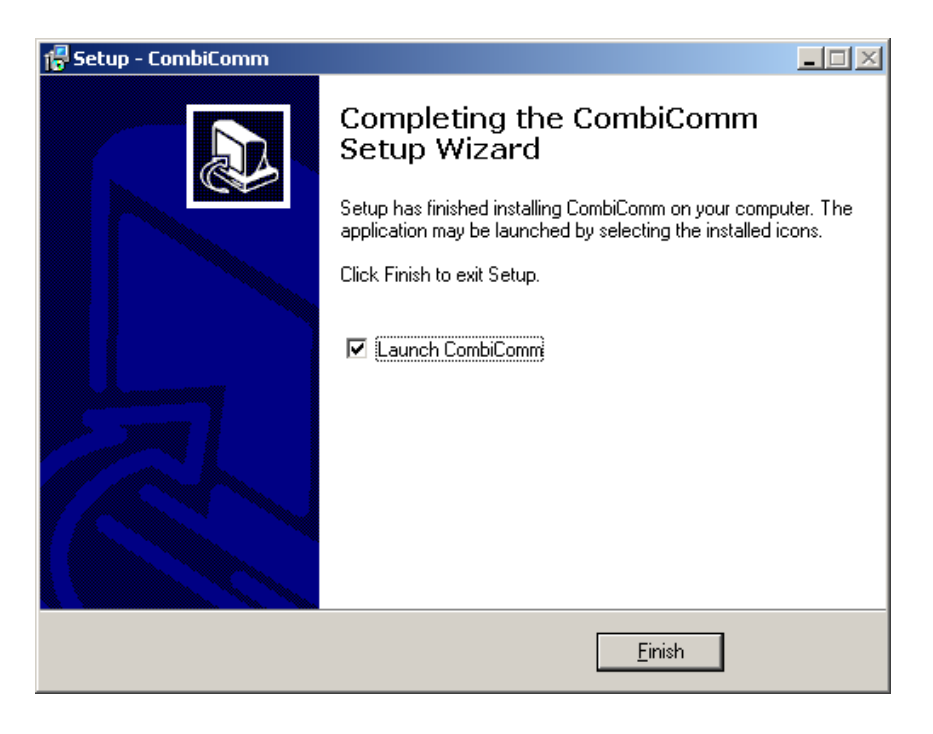

## **2 Preparing for PC programming**

Select the lock.

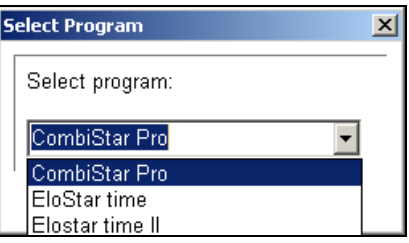

Select the communication interface via the "Interface" menu.

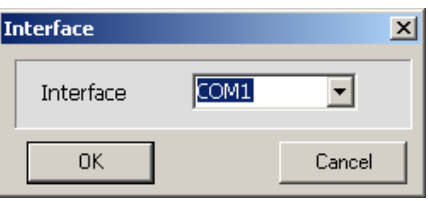

Select the language to be displayed on the screen.

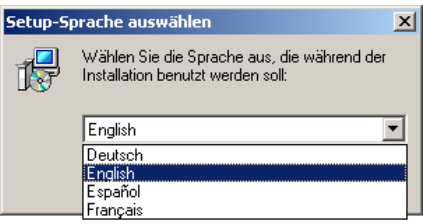

User Manual

### **Start the programming of the PC at the lock.**

Open the electronic lock.

Enter the user number.

 $\frac{1}{2}$   $\frac{1}{2}$   $\frac{1}{3}$   $\frac{1}{4}$   $\frac{1}{5}$   $\frac{1}{6}$   $\frac{1}{2}$   $\frac{1}{2}$  Enter an unlocking code.

### **Start programming.**

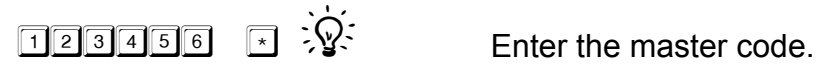

 $\boxed{\cdot}$   $\boxed{7}$   $\boxed{\cdot}$  Enter the program number 7.

User Manual

#### **Establish a connection to the PC.**

### **Note:**

*The PC software CombiComm must be started and the correct communication interface must be selected prior to setting up the connection.* 

### **CombiStar pro**

Open the keyboard cover.

Connect the **adapter cable XComm CombiControl** (supplied with the PC software) to the serial interface of the PC.

Plug the **adapter cable XComm CombiControl** into the 3-pin jack of the CombiControl device.

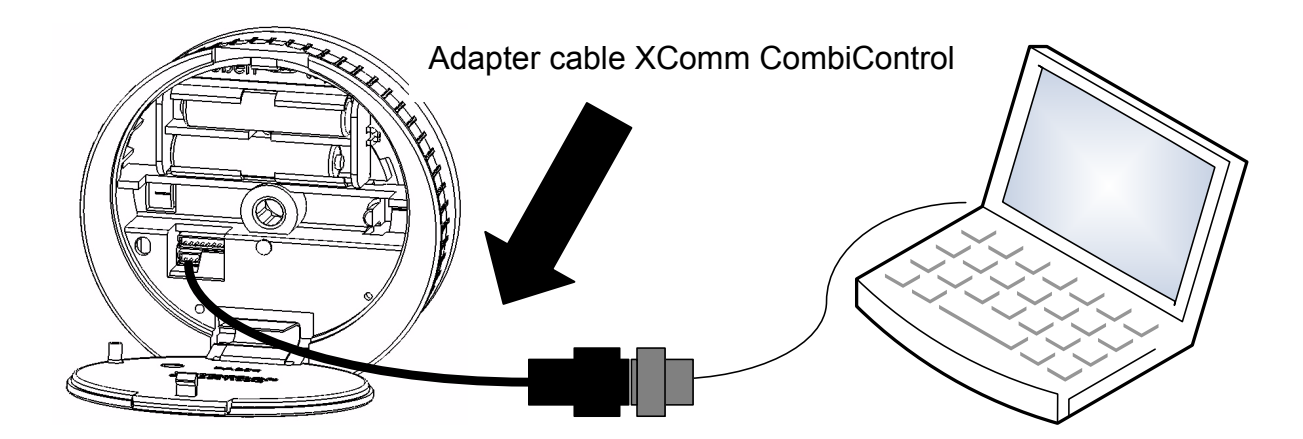

User Manual

### **EloStar time**

Connect the **adapter cable RS232 EloStar** (not supplied with the parameterization set) with the serial interface of the PC.

Plug the **adapter cable RS232 EloStar** into the 6-pin jack 1 of the EloStar lock.

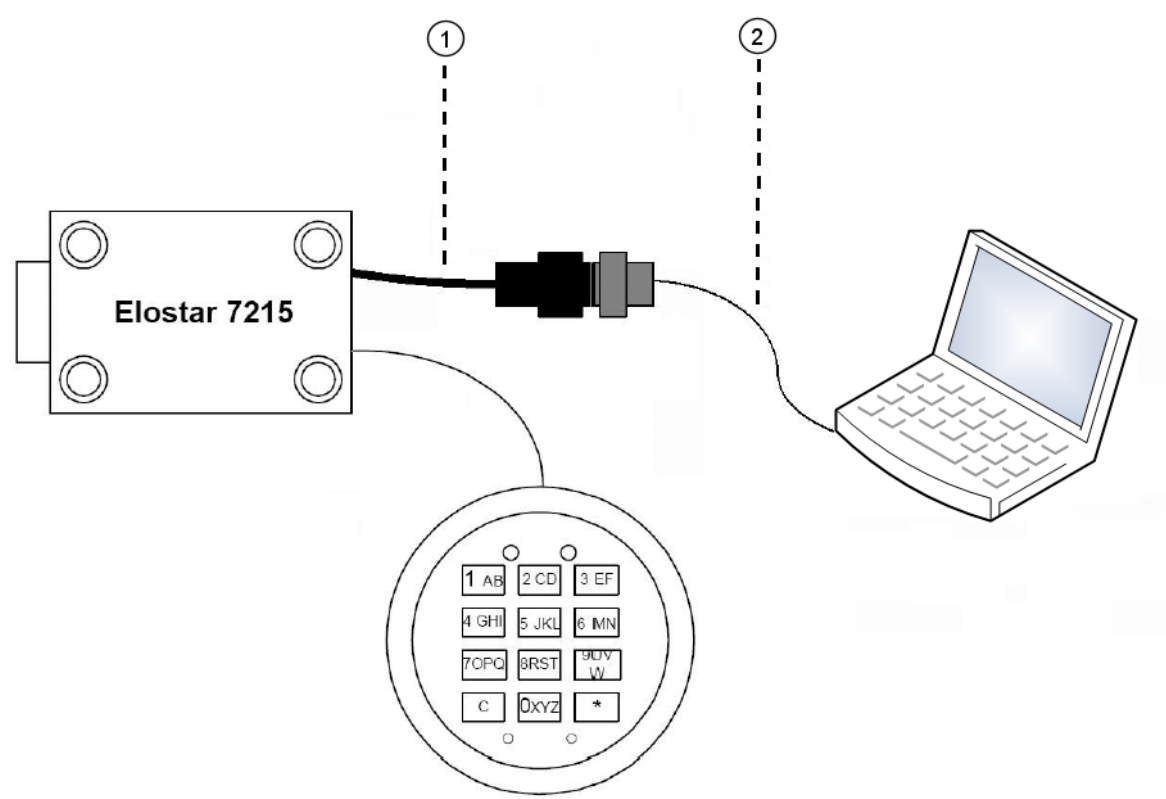

1) Adapter cable RS232-EloStar

2) USB-RS232-Adapter (not necessary with connection via RS232-interface)

### **Note**

**Avoid installing more USB ports than intended. Every time a previously unused USB socket of a computer is used, a new USB port will be installed.** 

Always connect the adapter to the same USB socket of your computer.

Run a communication test using the "**Version Query**" button.

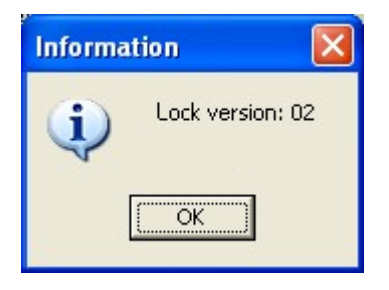

### **Note:**

*The programming procedure will be terminated automatically if there is no communication between the PC software and the lock for more than 240 seconds.* 

## **3 Programming via the PC software CombiComm**

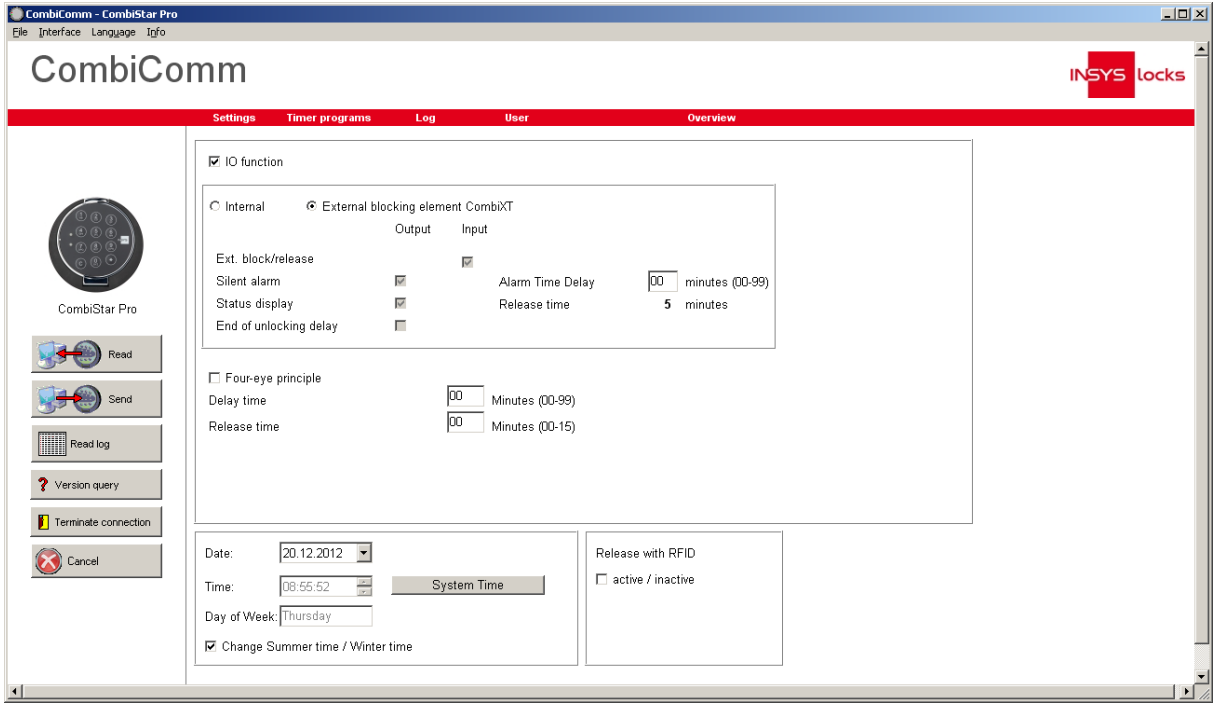

## **3.1 CombiStar pro settings**

### **Send**

The set configuration data is sent from the PC to the lock.

### **Read**

The configuration data saved in the lock is read from the lock.

### **Terminate connection**

The configuration is completed.

### **IO functions**

When the function "**External blocking element CombiXT**" is activated, the inputs and outputs of the blocking element are controlled or queried. The system will then act as a blocking device.

The lock can be blocked or released via a connected BAS and communicates a silent alarm or the bolt condition of the lock to the BAS.

If the CombiStar pro device is not operated at a BAS, the internal inputs and outputs may also be used. A corresponding adapter board (optional accessory EloAdapt) will then be required for the connection. This function is activated using the option "**Internal**".

User Manual

### **External block/release**

When this function is activated, the system may be blocked via the lock input, i.e. no unlocking procedure is possible.

Please note that a corresponding release signal must be connected to activate this function.

### **Silent alarm**

When the "silent alarm" function is activated, a silent alarm can be triggered via the keyboard by entering the alarm code (last code digit +1). The silent alarm may then be forwarded to a BAS via the corresponding lock output. In this context, you can also program a separate unlocking delay, the so-called alarm unlocking delay.

### **Alarm unlocking delay**

An alarm delay of 01 to 99 minutes can be programmed. The alarm delay is an unlocking delay. This unlocking delay runs after a silent alarm has been released. The corresponding release time is 5 minutes. The release time is fixed and cannot be reprogrammed.

### **Status display**

When the "status display" function is activated, the current state of the lock bolt is displayed at the lock output.

### **End of unlocking delay**

When this function is activated, the end of an unlocking delay is indicated at the lock output. The output is triggered for approximately 1 second.

### **Four-eye-principle / Dual code**

If the four-eye principle is activated, the lock can only be unlocked by entering 2 unlocking codes.

Please note that if this function is activated, the corresponding user codes must already be programmed!

### **External display**

When this function is activated, the remaining time is shown in the external display LCDXT while an opening delay or a release period is active.

### **Delay time (Unlocking delay)**

An unlocking delay of 00 to 99 minutes can be programmed.

This unlocking delay can be bypassed using the quick unlocking code, which is allocated in the user administration menu.

### **Release time**

If a release time (00 to 15 minutes) is programmed after the unlocking delay, another code must be entered within the programmed release time to finally open the lock after the unlocking delay has expired. If a release time of 00 is programmed, the lock will be unlocked immediately after the unlocking delay has expired.

### **Date/time**

The "Date/time" field will display the current time for the lock. The "System time" button uses the current system time of the PC.

The set date or time is transmitted to the lock using the "Send data" button.

### **Automatic switching to daylight saving time**

When this function is activated, the system automatically switches to daylight saving time.

The clock is changed when the keyboard is used for the first time after actual DST has begun. If the general time is switched from 2 am to 3 am on Sunday, or vice versa, the time in the lock will not be changed until the next unlocking procedure.

### **Release with RFID (only CombiStar pro RFID)**

When this function is activated, the RFID is queried in addition to the user number and the PIN. This query only affects users and not the master.

**Note:** 

*Before "Send" is used, the system time should be accepted. The correct setting of the time and date is the basis for the timer programs and correct event logging.* 

### **3.2 EloStar time settings**

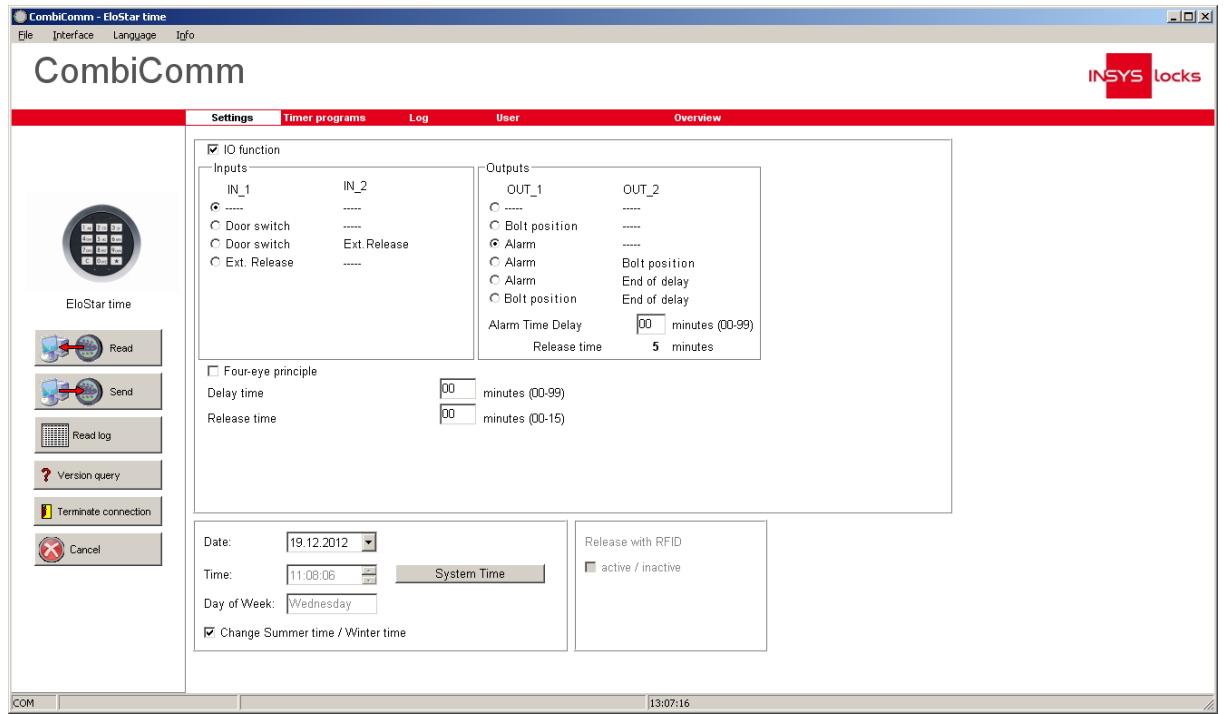

### **Send**

The set configuration data is sent from the PC to the lock.

### **Read**

The configuration data saved in the lock is read from the lock.

### **Terminate connection**

The configuration is completed.

### **I/O functions**

When the I/O function is activated, the inputs and outputs of the lock are controlled or queried via "EloXT" or "EloAdapt". The system will then act as a blocking device. The lock can be blocked or released via a connected BAS and communicates a silent alarm or the bolt condition of the lock to the BAS.

User Manual

### **Door switch**

When this function is activated, the lock automatically closes as soon as a door switch connected to the input is actuated.

Please note that a corresponding door switch must be connected when this function is activated!

### **External block/release**

When this function is activated, the system may be blocked via the lock input, i.e. no unlocking procedure is possible.

Please note that a corresponding release signal must be connected to activate this function.

### **Silent alarm**

When the "silent alarm" function is activated, a silent alarm can be triggered via the keyboard by entering the alarm code (last code digit +1). The silent alarm may then be forwarded to a BAS via the corresponding lock output. In this context, you can also program a separate unlocking delay, the so-called alarm unlocking delay.

### **Alarm unlocking delay**

An alarm delay of 01 to 99 minutes can be programmed. The alarm delay is an unlocking delay. This unlocking delay runs after a silent alarm has been released. The corresponding release time is 5 minutes. The release time is fixed and cannot be reprogrammed.

#### **Status display**

When the "status display" function is activated, the current state of the lock bolt is displayed at the lock output.

#### **End of unlocking delay**

When this function is activated, the end of an unlocking delay is indicated at the lock output. The output is triggered for approximately 1 second.

### **Four-eye principle**

If the four-eye principle is activated, the lock can only be unlocked by entering 2 unlocking codes.

Please note that if this function is activated, the corresponding user codes must already be programmed!

### **External display**

When this function is activated, the remaining time is shown in the external display LCDXT while an opening delay or a release period is active.

### **Delay time (Unlocking delay)**

An unlocking delay of 00 to 99 minutes can be programmed.

This unlocking delay can be bypassed using the quick unlocking code, which is allocated in the user administration menu.

### **Release time**

If a release time (00 to 15 minutes) is programmed after the unlocking delay, another code must be entered within the programmed release time to finally open the lock after the unlocking delay has expired. If a release time of 00 is programmed, the lock is unlocked immediately after the unlocking delay has expired.

### **Date/time**

The "Date/time" field will display the current time for the lock. The "System time" button uses the current system time of the PC.

The set date or time is transmitted to the lock using the "Send data" button.

### **Automatic switching to daylight saving time**

When this function is activated, the system automatically switches to daylight saving time.

The clock is changed when the keyboard is used for the first time after actual DST has begun. If the general time is switched from 2 am to 3 am on Sunday, or vice versa, the time in the lock will not be changed until the next unlocking procedure.

### **Automatic locking**

When this function is activated, the opened EloStar time will independently lock after 10 seconds.

#### **Note:**

*Before using button "Send", make sure the system time is set correctly. The correct setting of the time and date is the basis for the timer programs and correct event logging.* 

### **3.3 Event log**

The last 256 events are saved in chronological order and read from the lock using the "**Read log**" button.

The event number 001 is always the most current event.

The events are logged together with the date and time.

Use the "**Export log**" button to export the entire event log as a text file and to import this file to other software tools (e.g. Excel) for further processing.

Use the "**Print log**" button to print the entire event log to the installed standard printer.

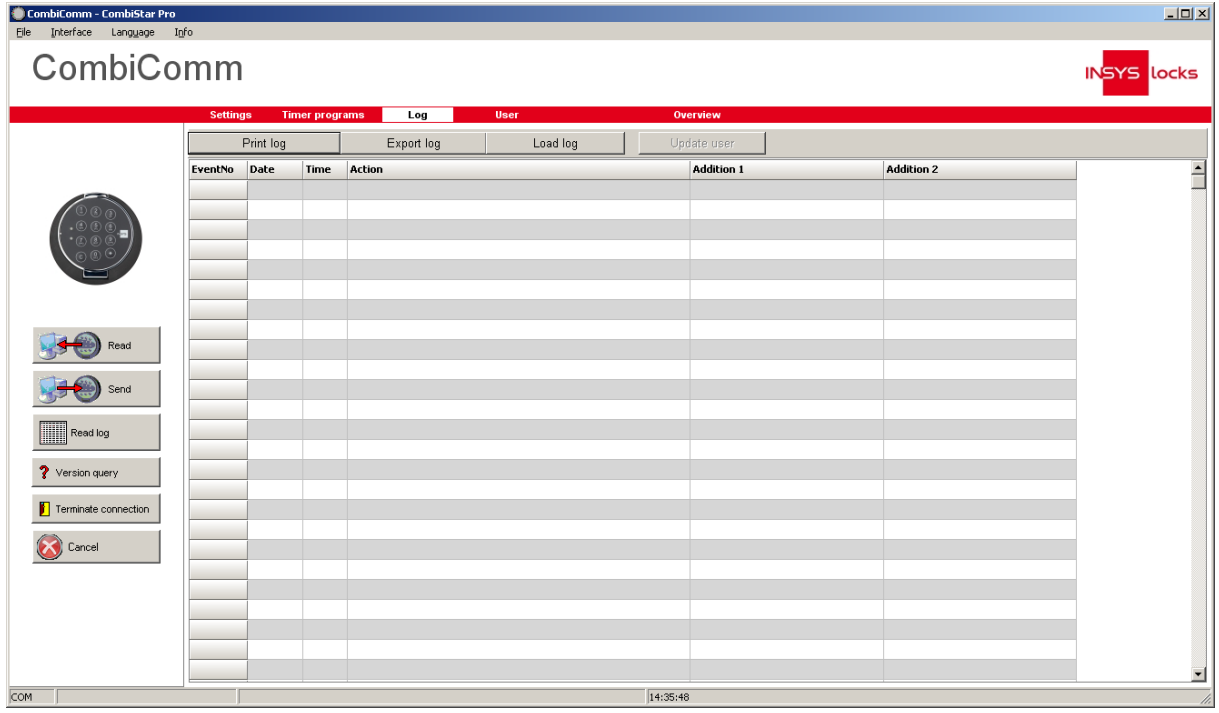

User Manual

### **The following events are logged:**

Lock closed The electronic lock has been locked Code input A code has been entered Restart **The locking system has been restarted** Code programmed A code has been programmed Code deleted **A** user code has been deleted Four-eye principle programmed The four-eye principle has been Silent alarm triggered A silent alarm has been triggered Tampering or keyboard opened Tampering, cover has been removed Blocking time programmed The lock has been blocked Release time programmed A release time has been programmed Date/Time programmed Date and time have been programmed

Lock open The electronic lock has been unlocked PC programming a metal and A programming or query procedure has been performed via the PC software activated/deactivated Delay programmed and an unlocking delay has been programmed IO Programming IO functions have been programmed<br>Alarm Time Delay <sup>1)</sup> An alarm time delay has been program An alarm time delay has been programmed Daylight saving time (summer) Time is set to DST No daylight saving time (winter) Time is set to normal User codes/settings reset This data has been manually reset RFID release  $^{2}$  An RFID query has been made<br>RFID approved  $^{2}$  RFID tag has been programmed RFID approved  $^{2}$   $RFD$  approved  $^{2}$   $RFD$  and  $RFD$  tag has been programmed  $RFD$  deleted RFID tag has been deleted Incorrect code entry The code entry was incorrect Bolt light barrier not reached The lock bolt has not moved to the end position

In the columns Addition 1 and Addition 2, you will find additional information on the events, e.g. which user entered the code.

If names for the corresponding users are stored in the user administration, these names will also be displayed in the event log. Otherwise, the user is shown as User 01, for example.

 $<sup>1</sup>$  This function is supported with lock version 02 and up.</sup>

<sup>2)</sup> Only with CombiStar pro RFID

User Manual

### **3.4 Timer programs**

Three independent timer programs are available. The timer programs define the time period during which a user can unlock the locking system with his or her unlocking code.

Each user can be allocated one of the three timer programs.

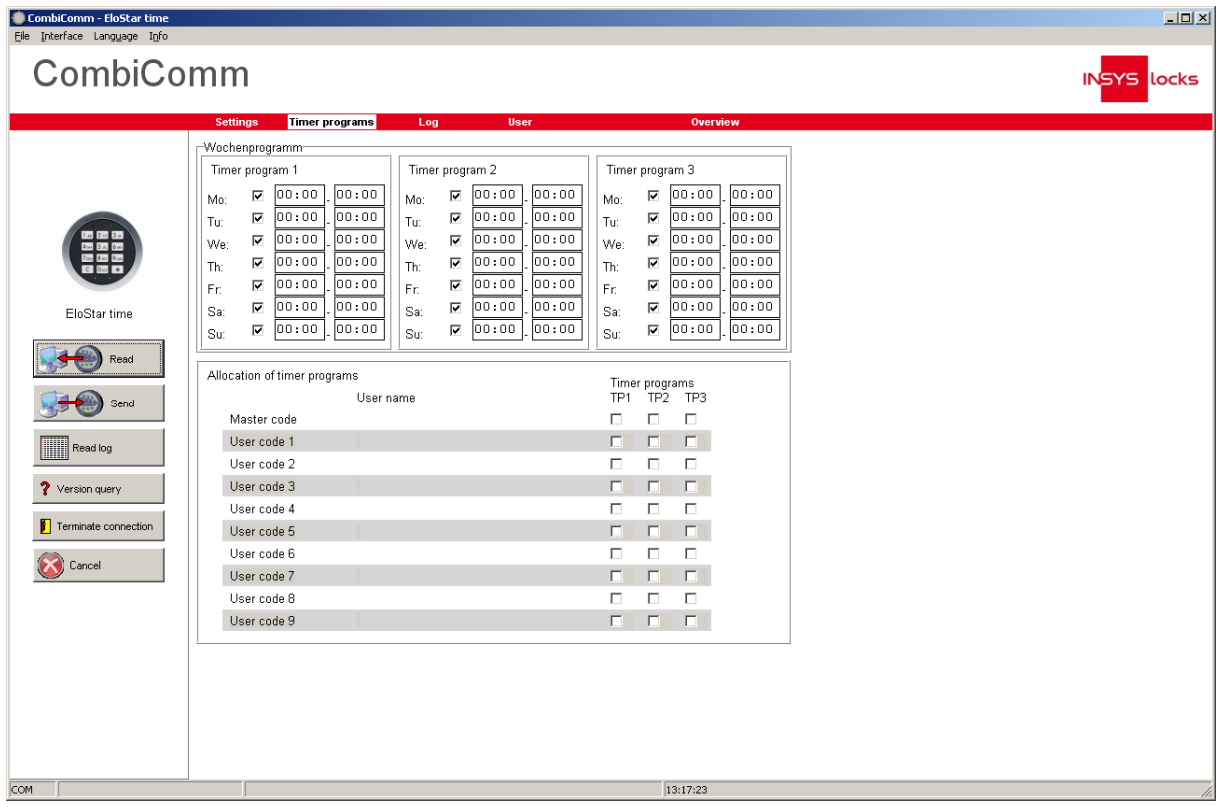

The timer program is activated using the check box next to the weekday. If the check box is not marked, the entire day of the week is blocked.

If an entire weekday is to be released, the check box must be activated and the time period must be set to 00:00 - 00:00.

User Manual

### **3.5 User administration**

The "**Customer data**" field is used to enter and save all relevant customer data.

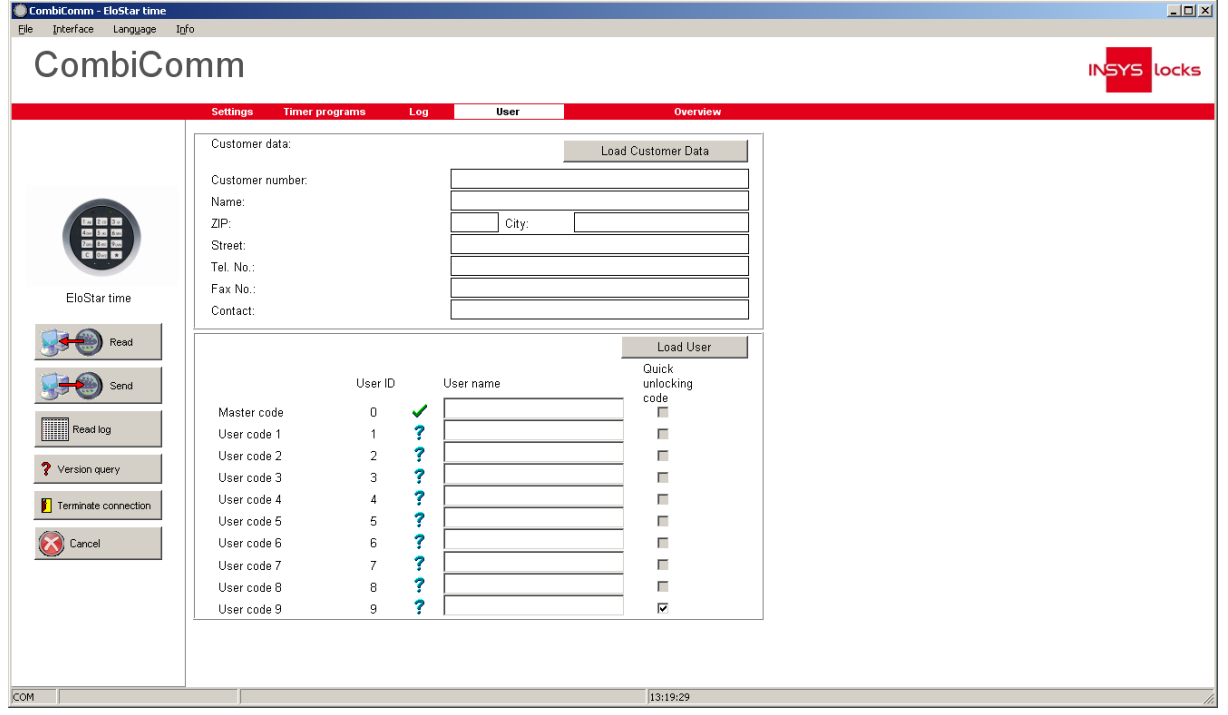

Each user can be allocated a name. This name is stored in the event log.

The **Override code** can be allocated to one user. This user can then bypass an unlocking delay and open immediately by using his or unlocking code.

The **RFID release** shows whether the RFID is queried for a user (only with CombiStar pro RFID).

User Manual

### **3.6 Overview**

The overview summarizes and displays all data that has been programmed in the lock and set in the PC software.

The overview pages can also be printed at the installed standard printer.

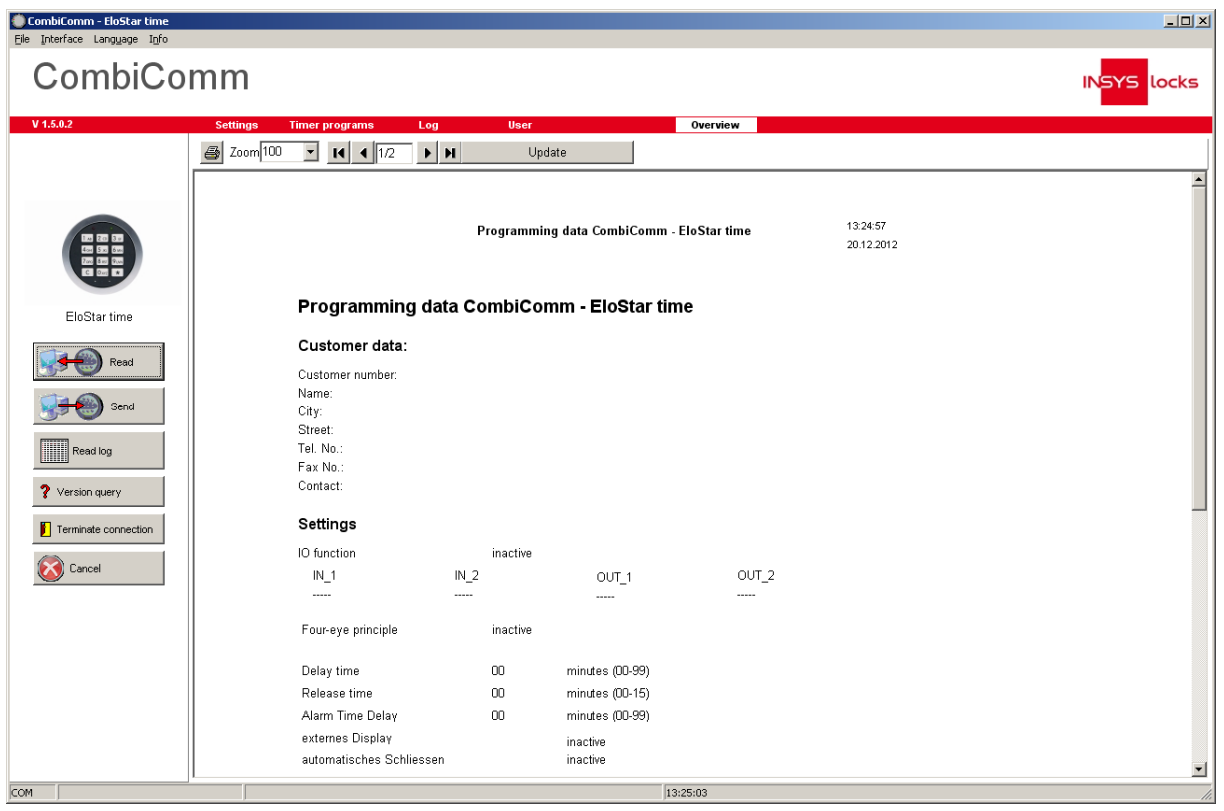

## Revision History / Historique des révisions

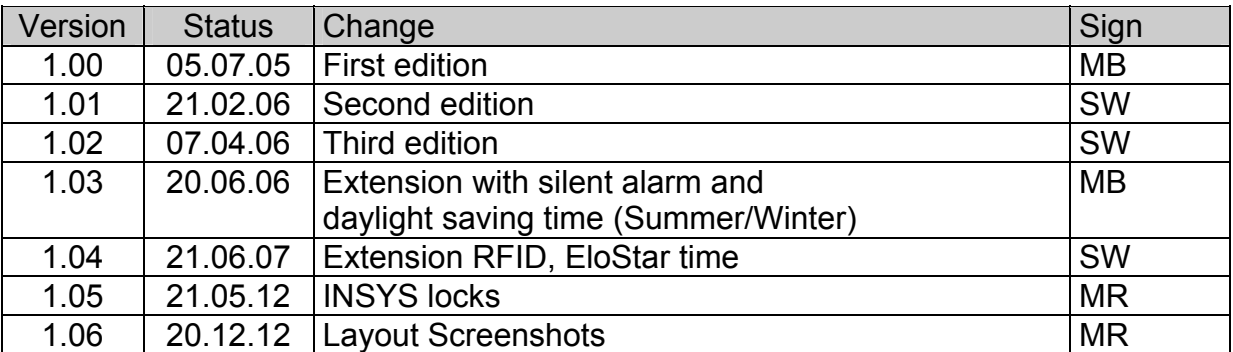

!!! Subject to correction !!!